## **9S-TAG Programmieranleitung**

## 9S-TAG als Türöffner – nur mit Android Smartphone mit Smooth Lite

## Programmieranleitung:

- 1. Programm Tag Menu am Android Smartphone öffnen
- 2. Verbindung der App mit dem Tag herstellen, indem Sie den Tag in Smartphone-Nähe bringen und die kleinere Taste auf dem Tag drücken (Abbildung 1)
- 3. Wenn das Tag mit der App verbunden wurde, werden am Display die Tag-Informationen angezeigt und wem der Tag zugewiesen wurde
- 4. Wählen Sie die gewünschten Zugriffsrechtegruppen für den Tag aus (Abbildung 2)
- 5. Tag-Zugriffsgruppen aktualisieren in "Acces Groups": Gate 1 auf ON
- 6. "Update tag access groups" anklicken
- 7. Den Tag in Smartphone-Nähe lassen, bis "Access Groups Updated" am Display erscheint
- 8. Die App wechselt in die vorherige Ansicht und der nächste Tag kann programmiert werden

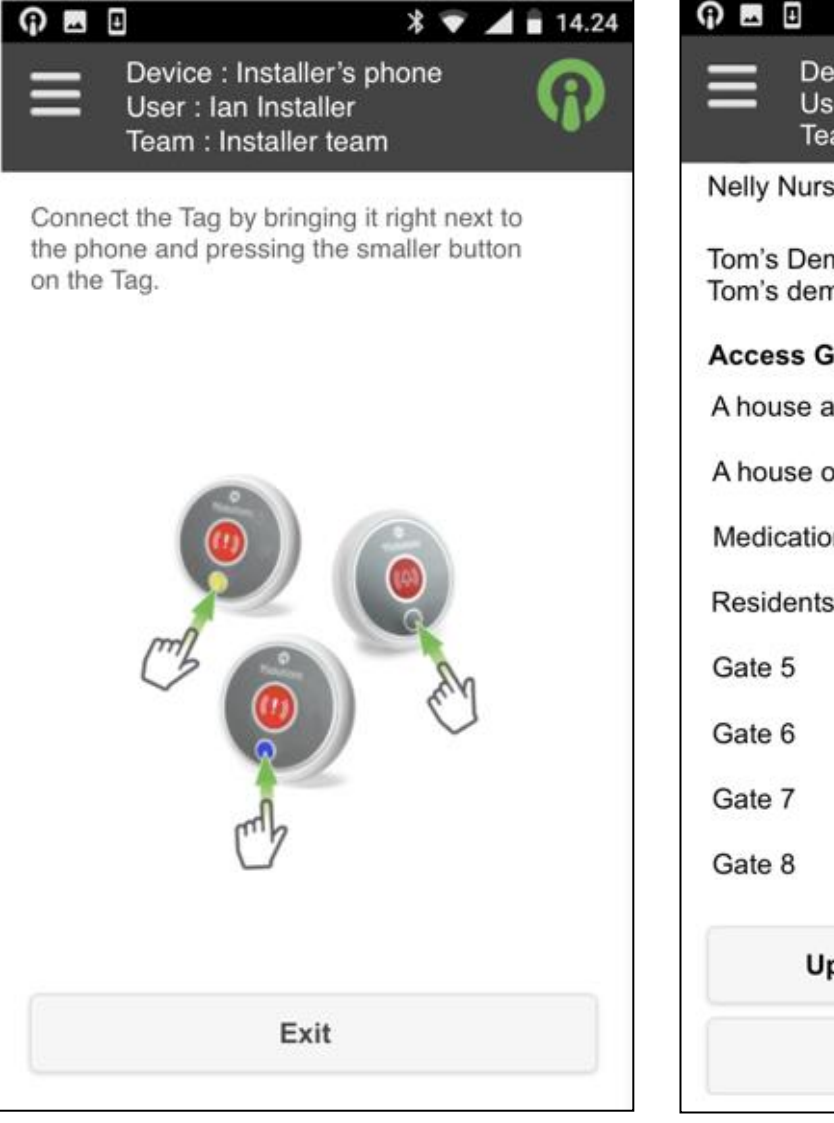

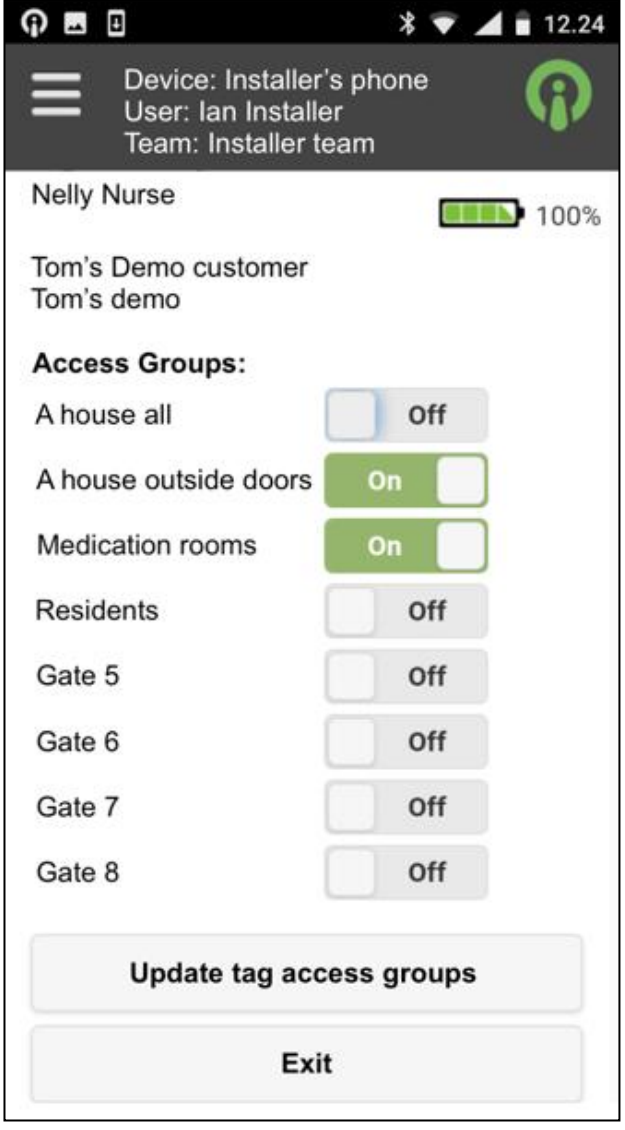

Abbildung 1 abbildung 2